# **DateCodeGenie® Star USB Scanner Quick Start Guide**

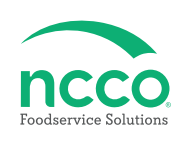

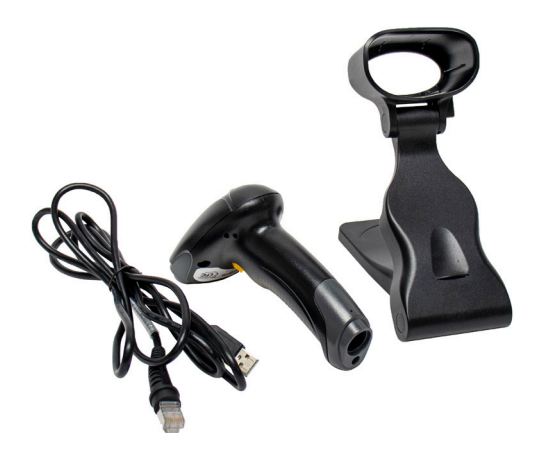

## **Parts Included**

- **Star DCG-SCANUSB-ST Scanner**
- **USB to RJ45 Cable**
- **Scanner Dock**

## **Scanner Setup**

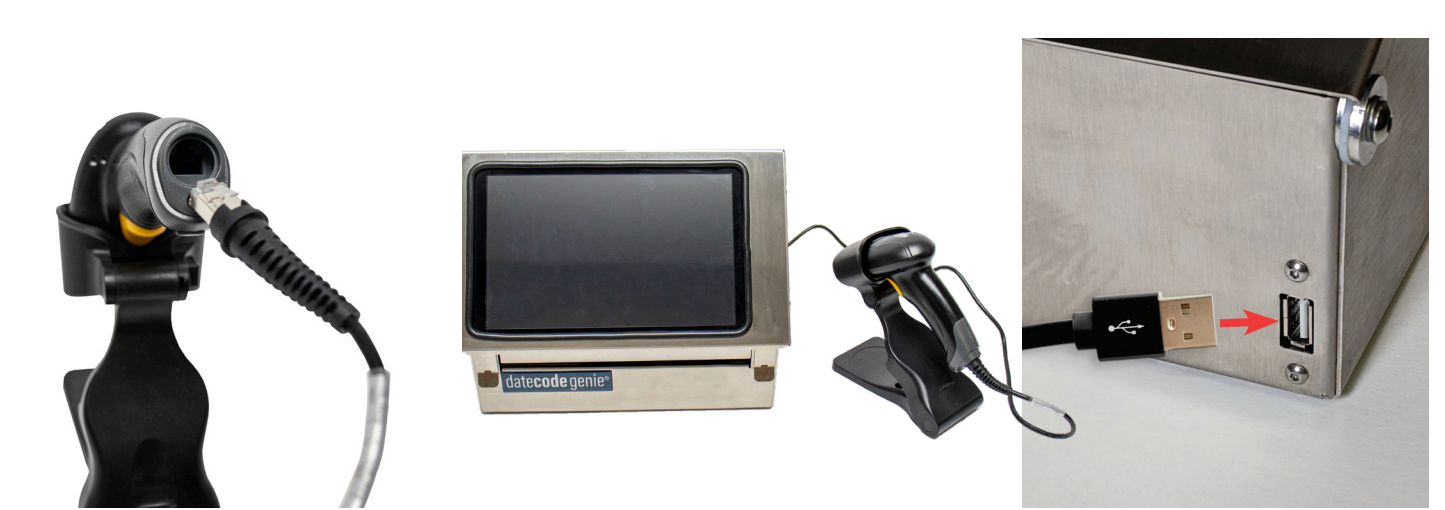

**1. Connect RJ45 end into corresponding port on the bottom of the scanner.**

**2. Connect USB end into corresponding port on the DateCodeGenie® device.**

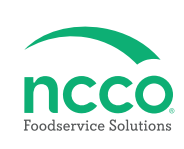

### **Tablet Setup**

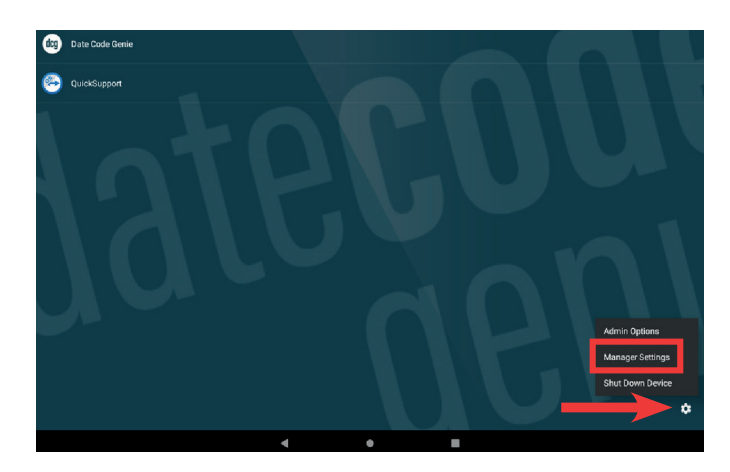

**3. Click on the Optional Settings (gear icon) to access Manager Settings on the DCG Kiosk Home Screen.**

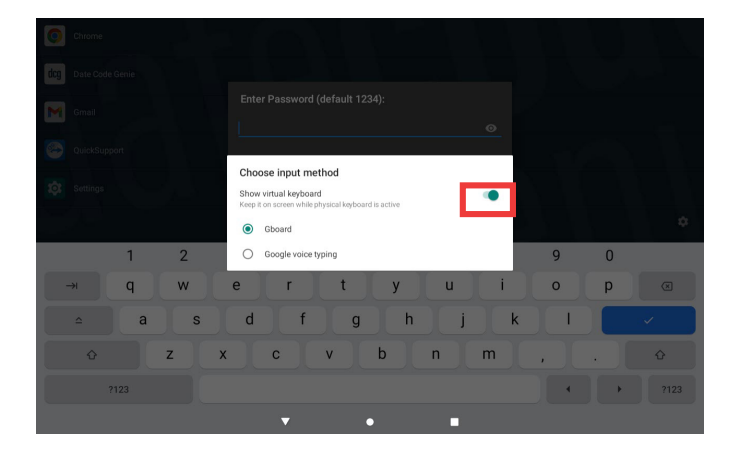

**4. A pop-up will appear advising barcode scanner is detected. Tap on the toggle to green for Show virtual keyboard to turn on.**

## **Manually Enabling "Show virtual keyboard"**

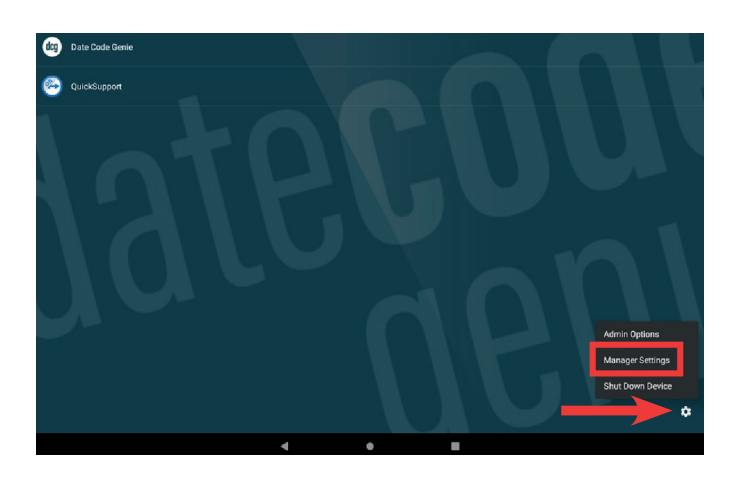

**5. Click on the Optional Settings (gear icon) to access Manager Settings on the DCG Kiosk Home Screen.**

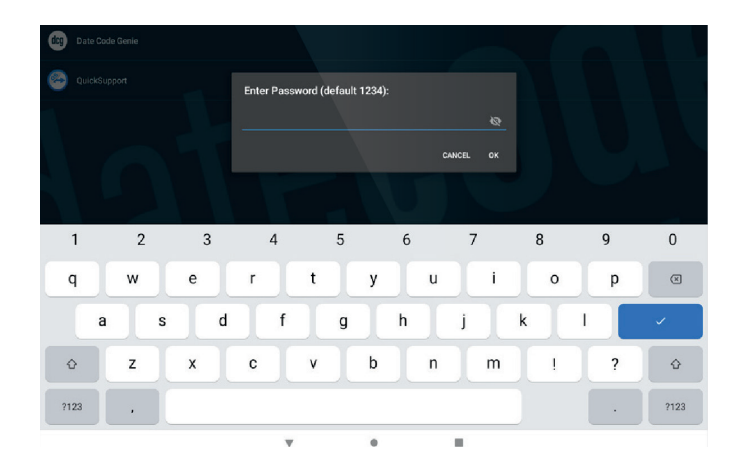

**6. Enter the password to access Manager Settings.**

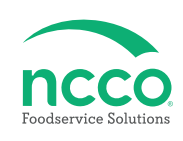

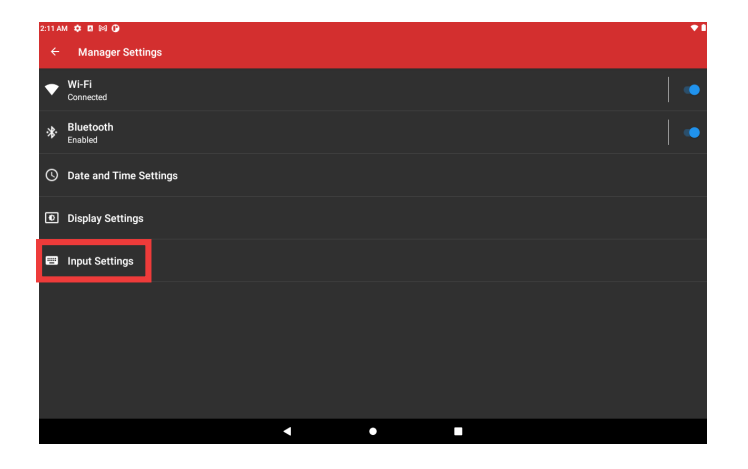

**7. Click on the Input Settings in Manager Settings.**

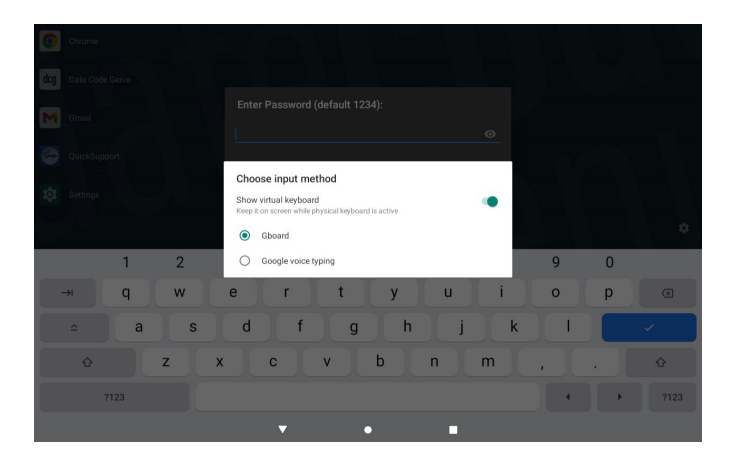

**8. A pop-up will appear advising barcode scanner is detected. Tap on the toggle for "Show virtual keyboard" to turn on.**

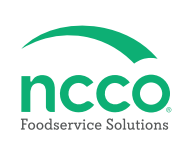

#### **Training Resources**

**Have a DateCodeGenie question? Find the answer in our knowledge base.**

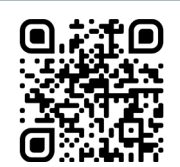

**datecodegenie.com/support**

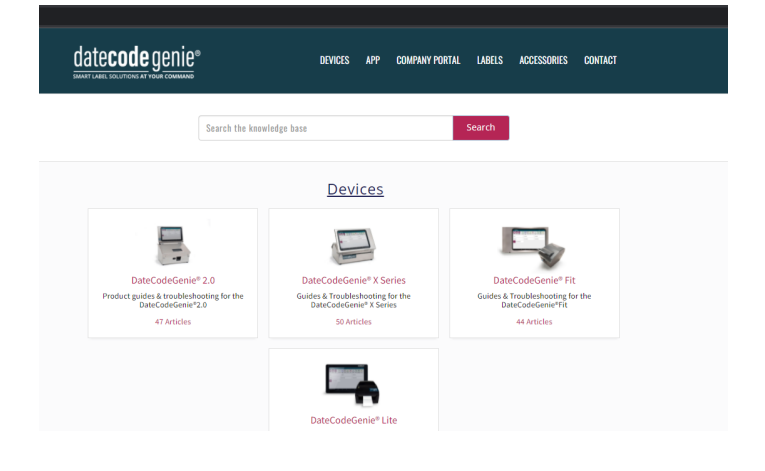

**Log into your portal at datecodegenie.com and access all training tools from the Support tab. See videos, knowledge base and more.**

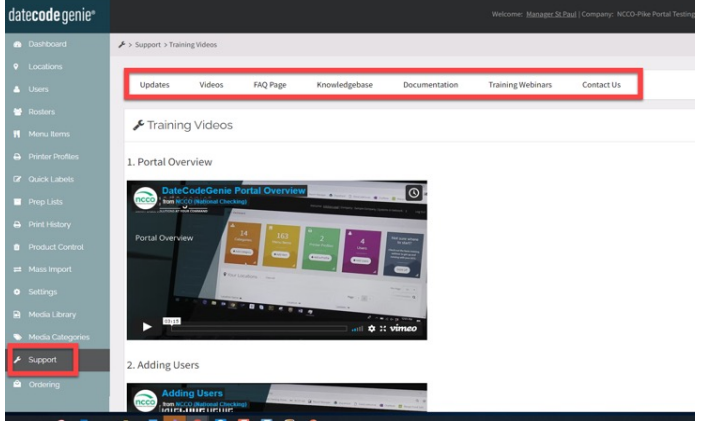

## **Contact & Support**

#### **Americas & Asia**

**Technical Support** 800.774.0478 x 1 dcgsupport@ncco.com

**Europe & UAE Technical Support** 00 44 (0)1283 527299 x 4 supportdcg@ncco.com

**Order Processing** 800.774.0478 x 2 cs@ncco.com

**Customer Service** 00 44 (0)1283 527299 x 1 DCGuksetup@ncco.com